## **CHAPTER 4:**  Using Klipper

#### **Introduction:**

Klipper is the KDE clipboard utility. It stores clipboard history and can be used to copy and paste items across applications.

#### **In this chapter, you will learn how to:**

• Use Klipper to copy and paste items

#### **Situation:**

Your homeroom teacher has provided you with your class schedule for this school year:

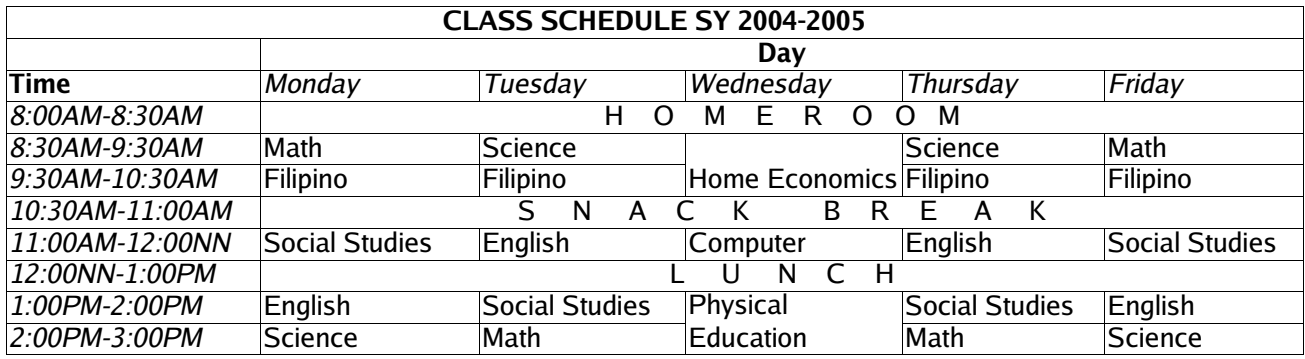

You want to create an electronic copy of your schedule so that you can print it out later and post it. You have already encoded the schedule for Monday, Tuesday and Wednesday. You need to encode the schedule for Thursday and Friday. You noticed that your Thursday and Friday schedule is the same with your Tuesday and Monday schedule respectively.

### **Tasks:**

- 1. Open the existing text file.
- 2. Edit the text file and use clipboard utility to copy the schedule for Tuesday and Monday and paste it for Thursday and Friday.
- 3. Save the text file.

#### **Solution:**

1. In the previous exercise, you have already saved your class schedule "MyClassSchedule.txt" in your "/home/<username>/Homeroom" directory. Go to your home directory by double-clicking the *Home* icon in the desktop.

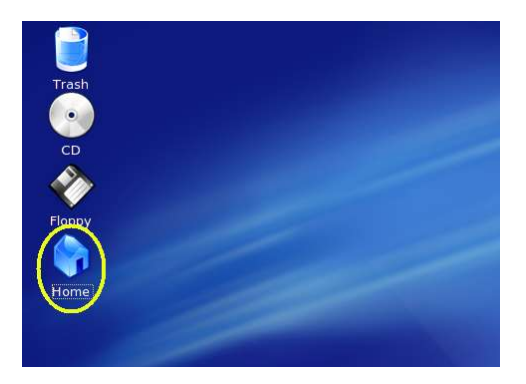

Once you have double-clicked the icon, The Konqueror program will appear and display the contents of your home directory.

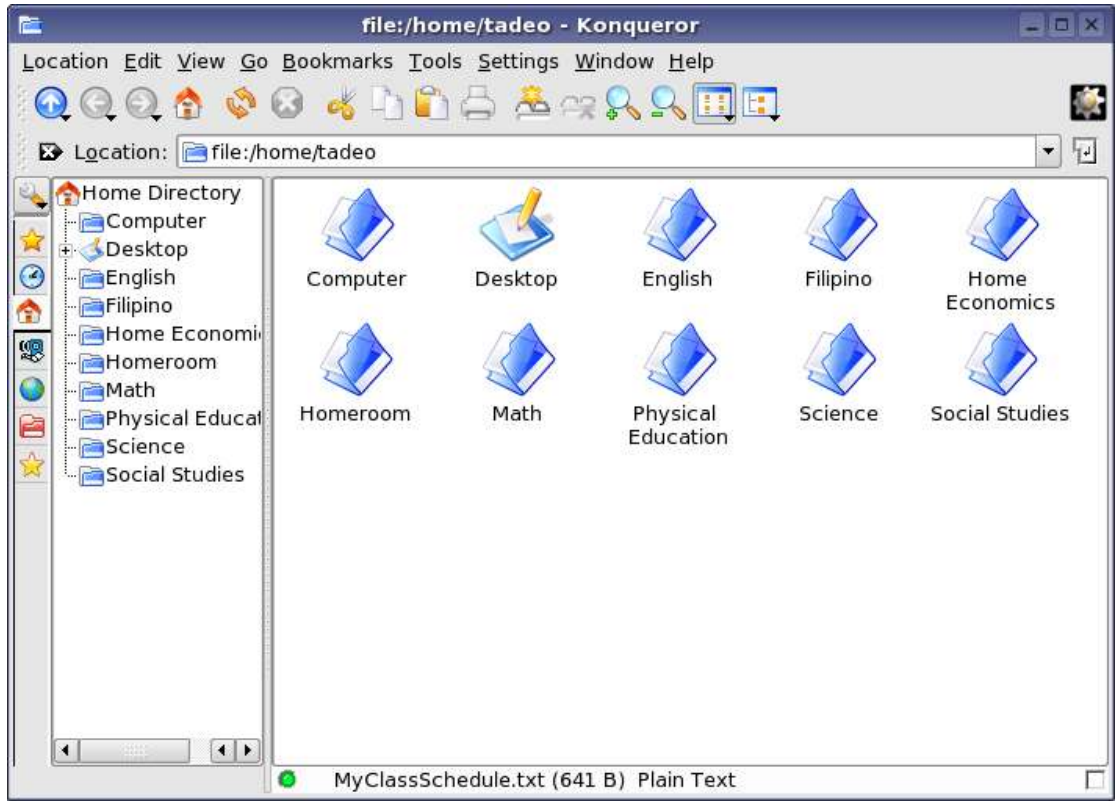

- 2. Open your "Homeroom" directory and double-click the "MyClassSchedule.txt" from Konqueror. The text editor will appear and display the contents of "MyClassSchedule.txt."
- 3. Highlight your Monday schedule.

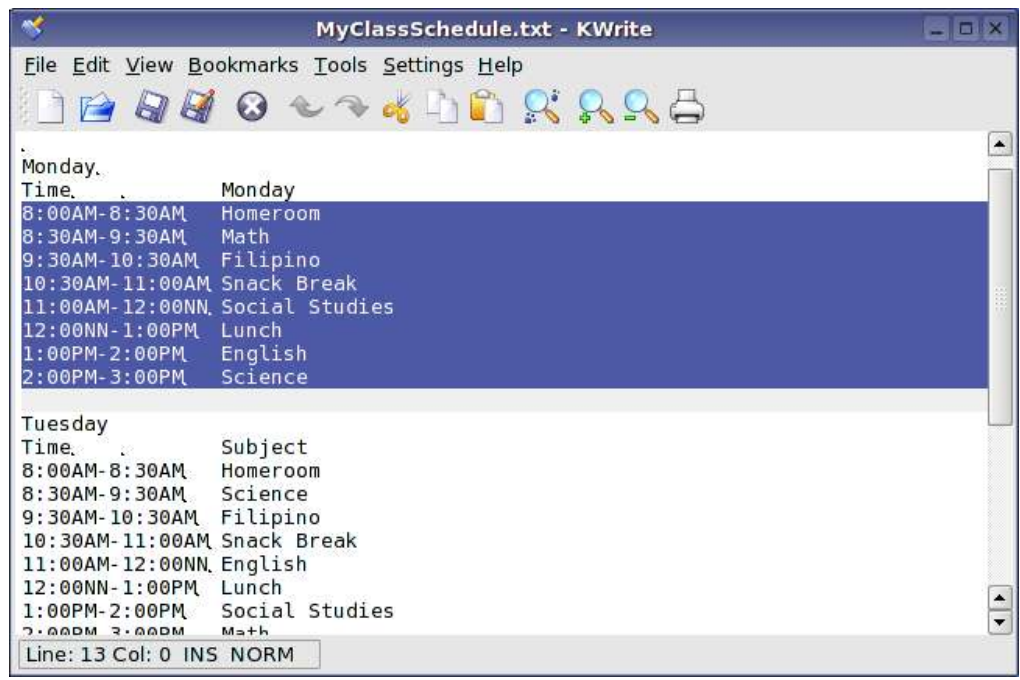

4. Select *Edit>Copy* from the menubar.

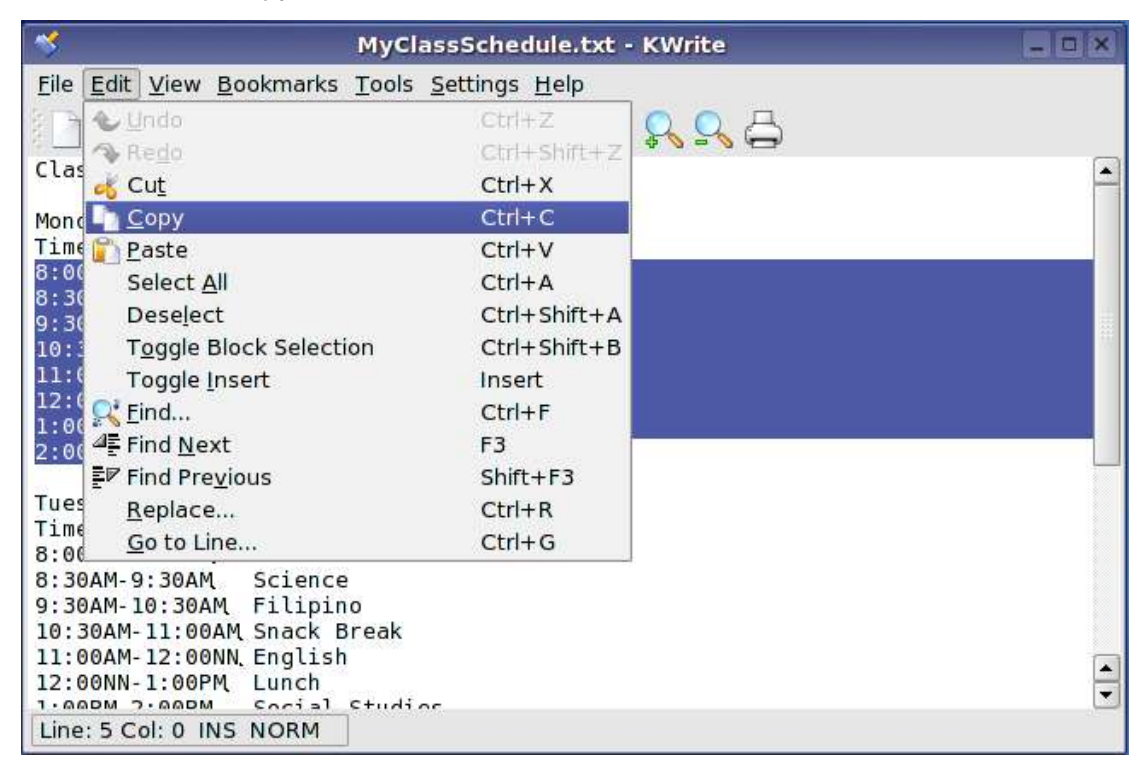

5. Highlight your Tuesday schedule.

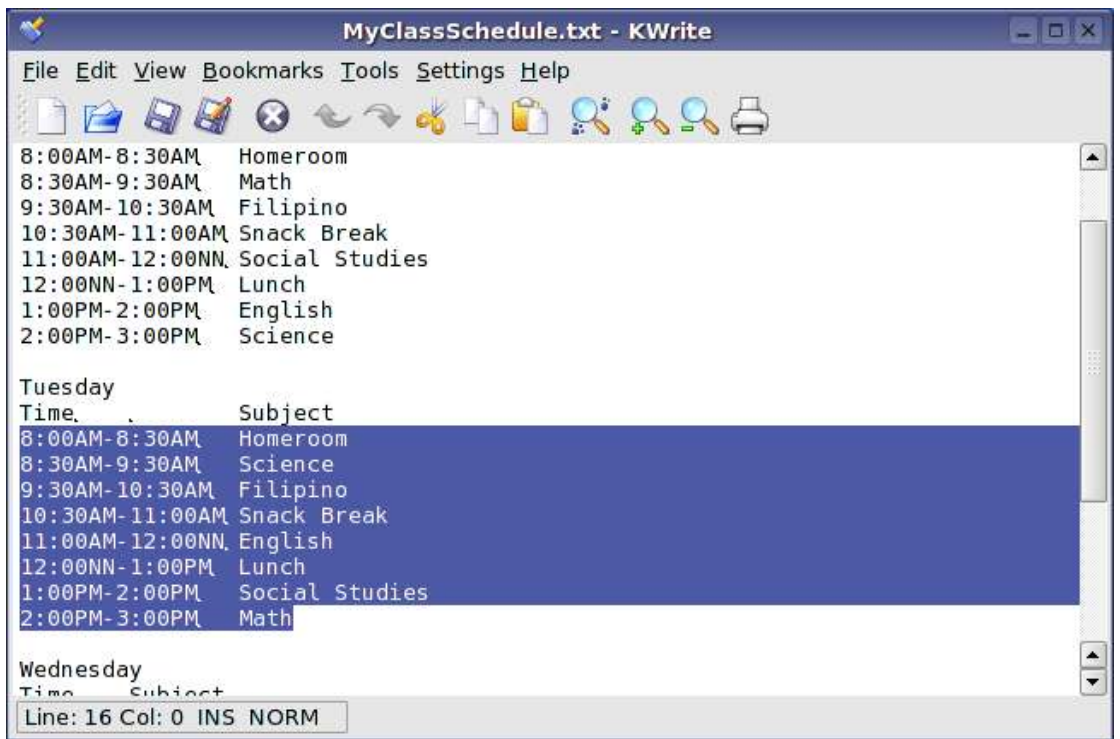

6. Select *Edit>Copy* from the menubar.

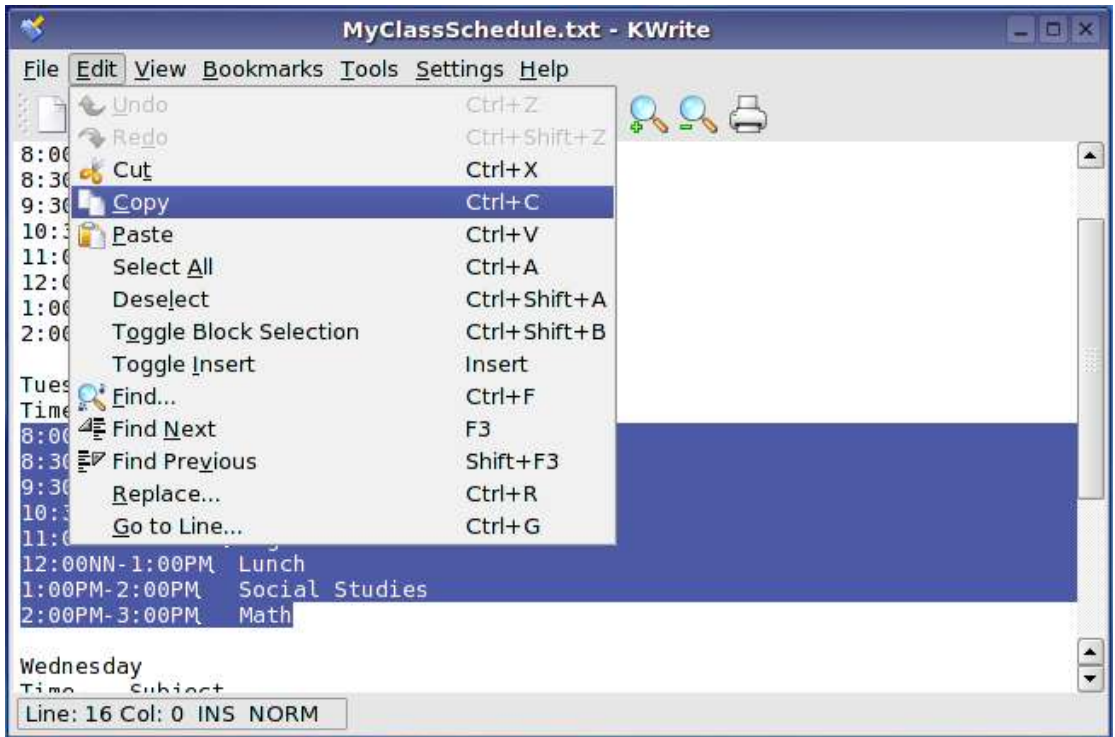

7. Type the following information right after Wednesday's schedule:

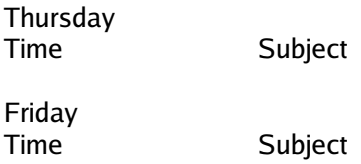

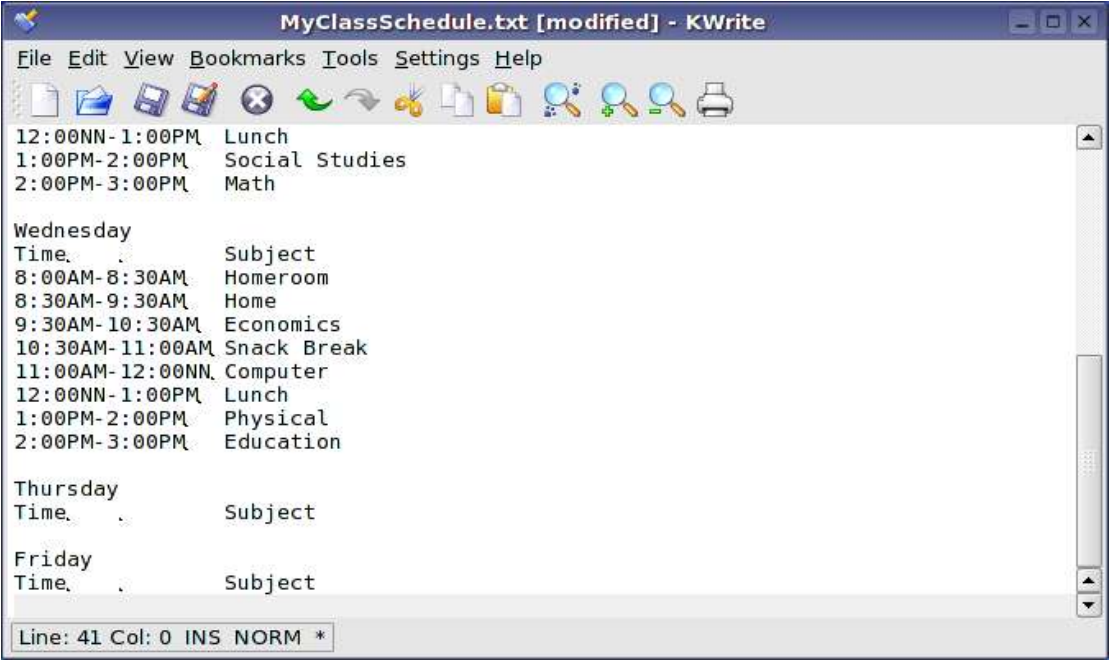

8. Put the cursor in the line after the Friday entry. From the System Tray in the panel, right-click the Klipper and select the schedule for Monday history.

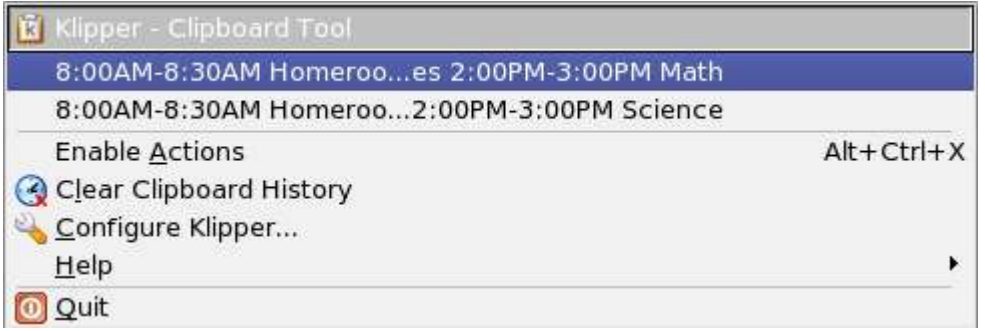

Hold CTRL+V to paste the clipboard entry or select *Edit>Paste*.

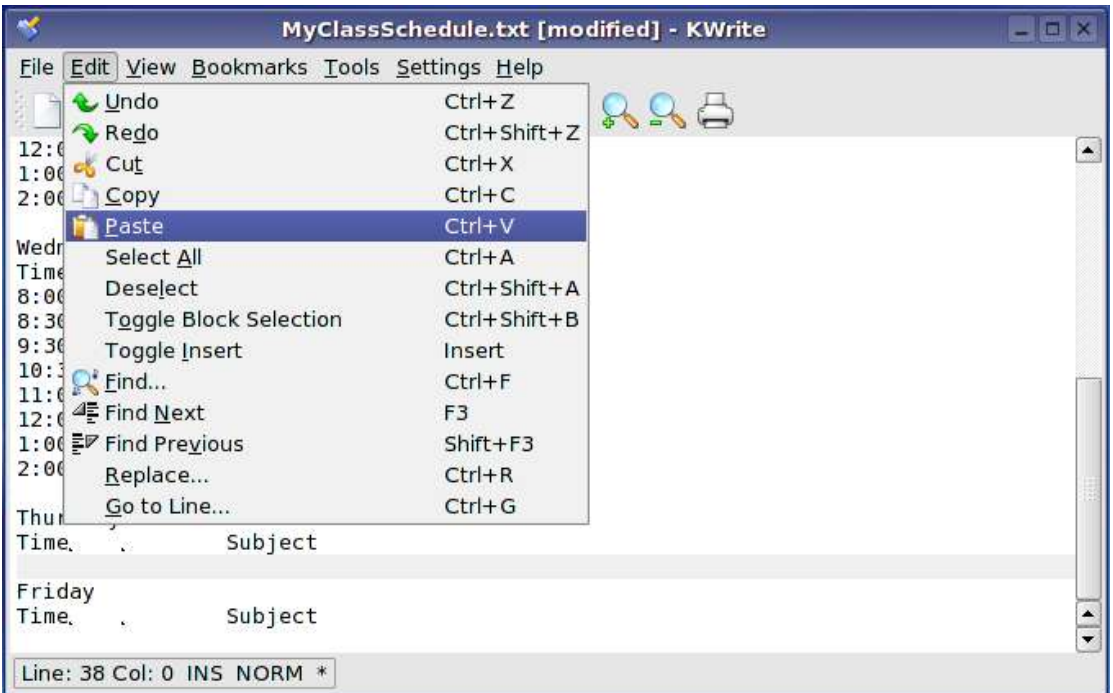

9. Put the cursor in the line before the Friday entry. Again, right click the Klipper and select the schedule for Tuesday history.

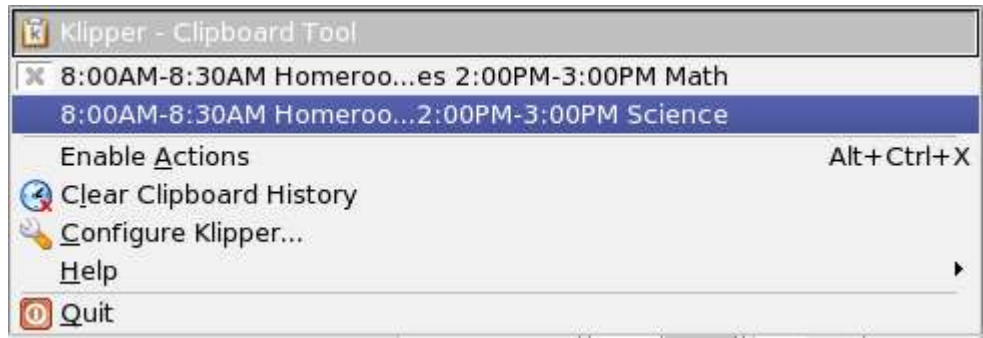

Hold CTRL+V to paste the clipboard entry or select *Edit>Paste*.

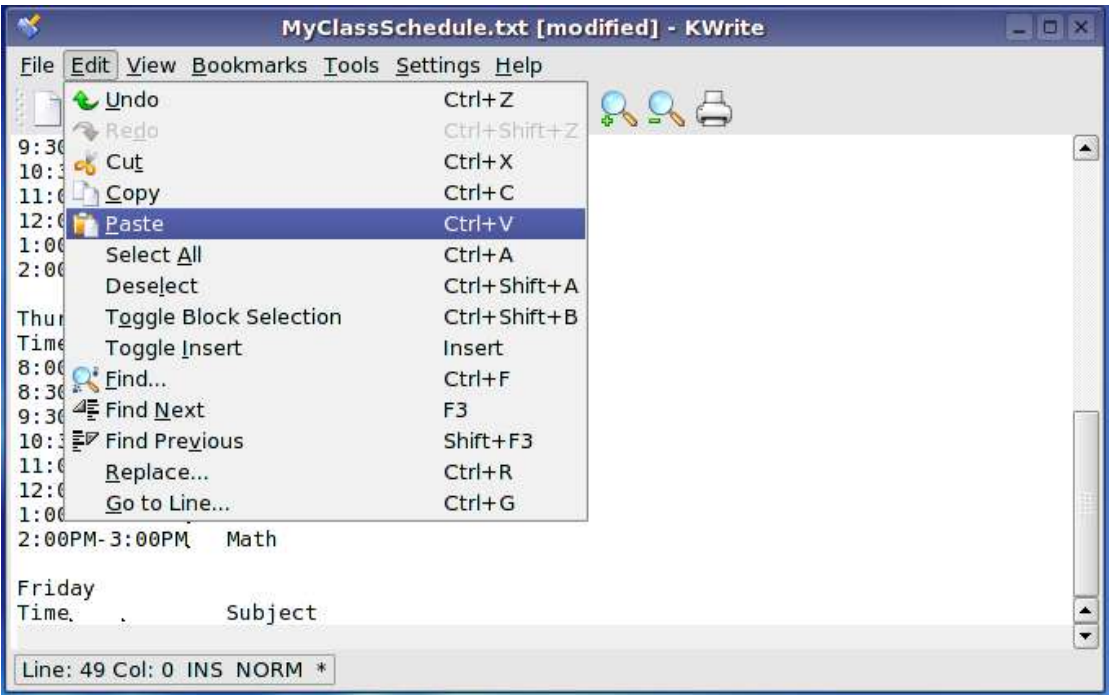

10.Save the file by selecting *File>Save*. You are now able to complete the electronic copy of your class schedule.

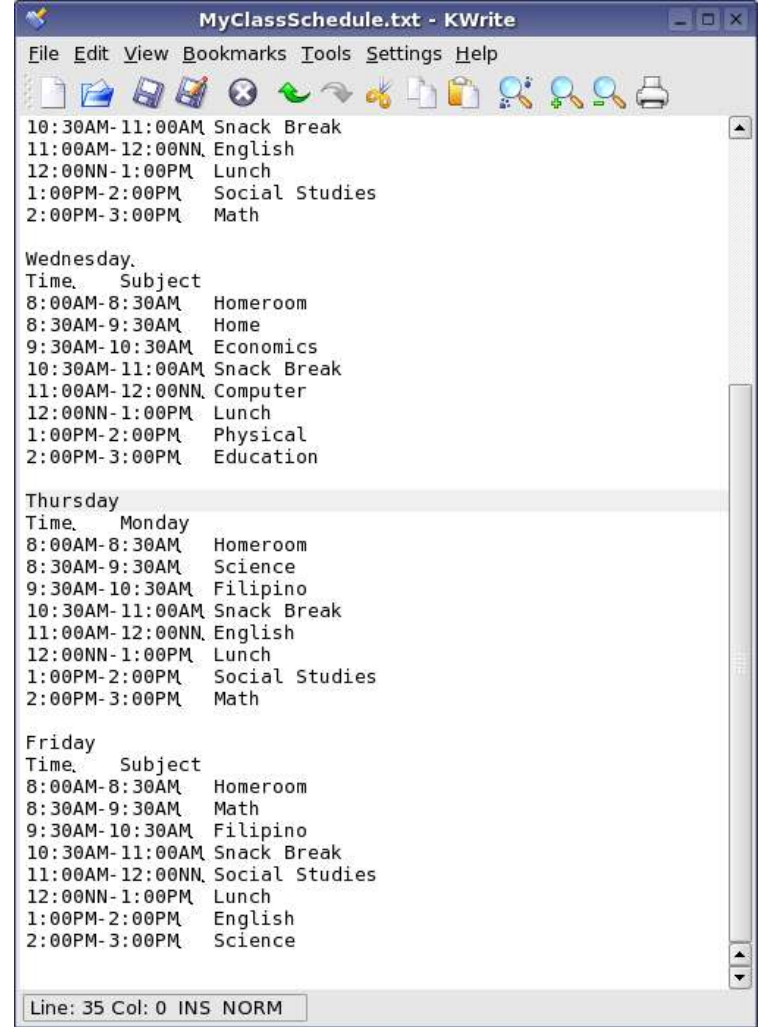

# **Summary:**

You are now able to**:**

• Use Klipper to copy and paste items.